## 【ios/IMAP】

## ■新規設定

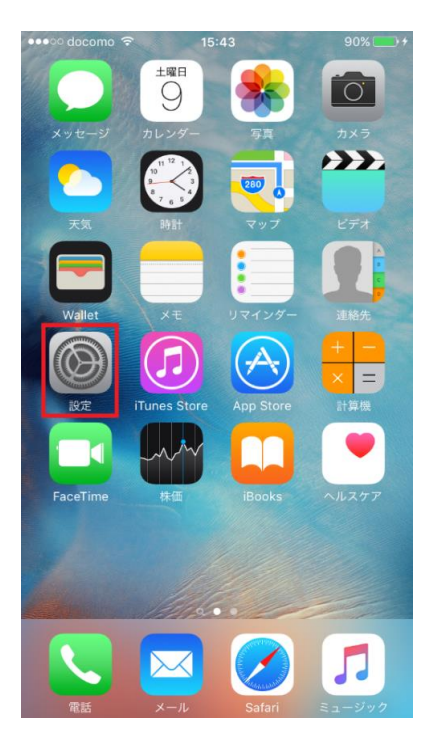

 $\bullet\bullet\circ\circ$  docomo  $\widehat{\bullet}$  15:45 79% 設定 ■ バッテリー  $\mathbf{L}$ |||| プライバシー  $\mathcal{P}$ iCloud  $\mathbf{\hat{}}$ A) iTunes & App Store  $\overline{\phantom{a}}$ ■ メール/連絡先/カレンダー  $\,$ メモ  $\mathcal{P}$ | リマインダー  $\mathbf{\hat{}}$ **Q** 電話  $\rightarrow$ ● メッセージ  $\bar{~}$ **CO** FaceTime  $\,$ す。 マップ  $\rightarrow$ コンパス  $\pm$  .  $\mathcal{P}$ 

①「設定」をタップします。

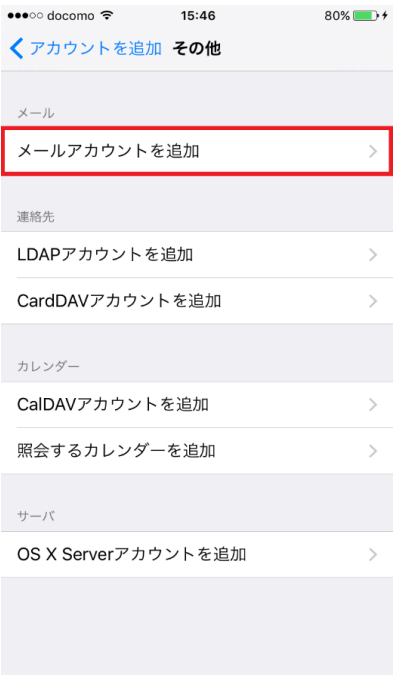

②「メール/連絡先/カレンダー」をタップします。

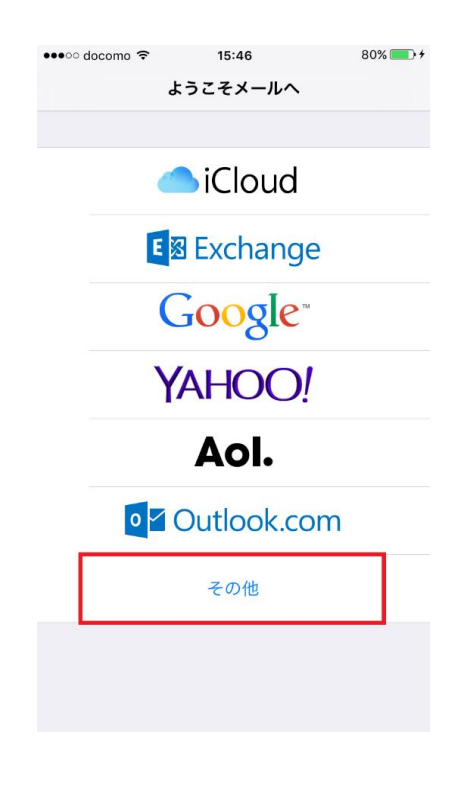

③「メールアカウントを追加」をタップします。 ④「その他」をタップします。

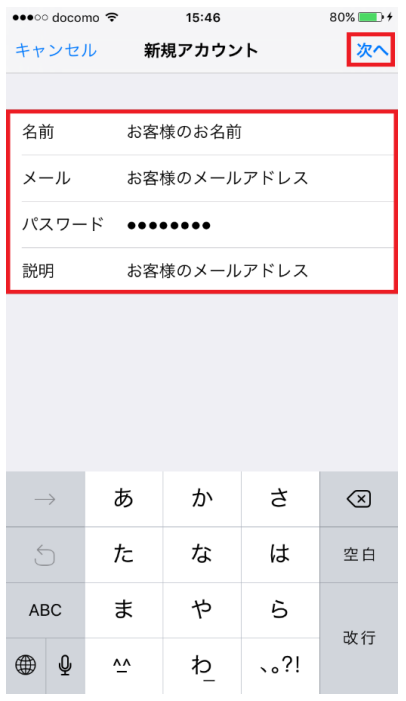

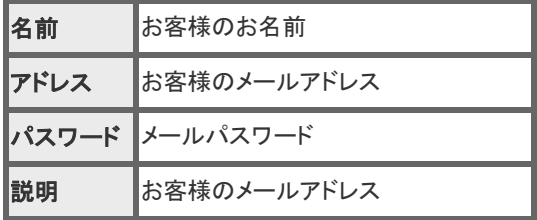

を入力し、「次へ」をタップします。

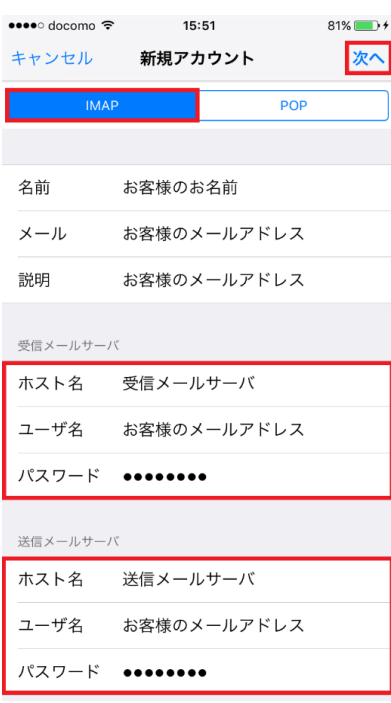

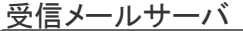

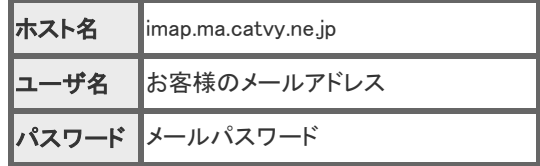

送信メールサーバ

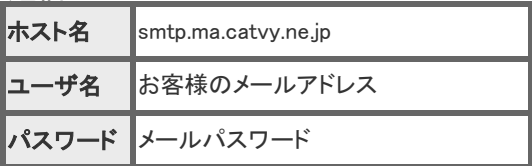

⑤「POP」をタップしてから、受信メールサーバと送信メールサーバの情報を入力し、 「保存」をタップします。

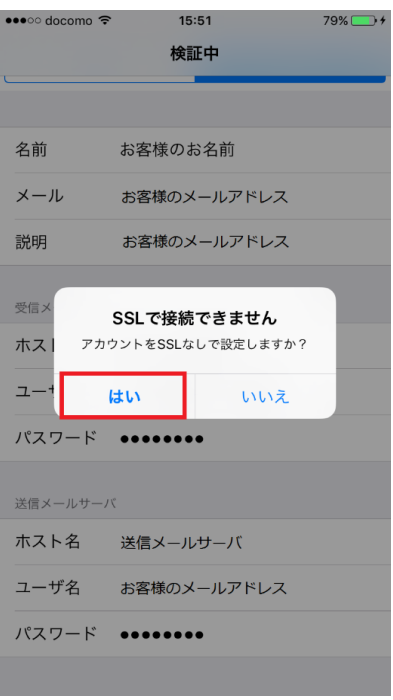

⑥上記のような確認画面が出た場合は「はい」をタップします。

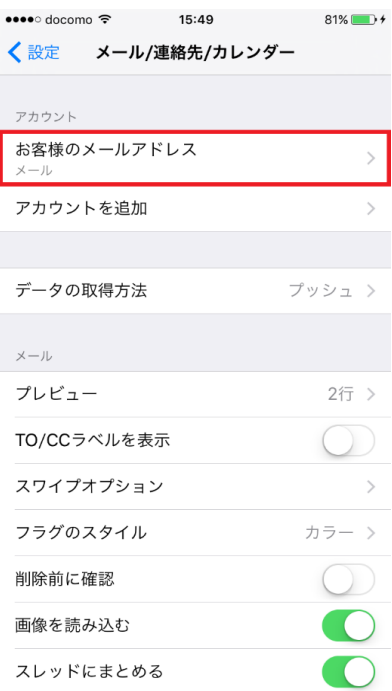

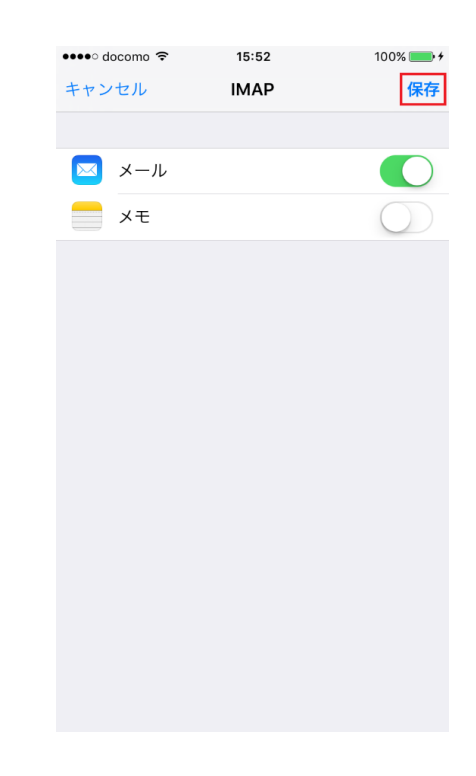

⑦「保存」をタップします。 ⑧お客様のメールアドレスが表示されます。

設定は以上です。